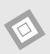

# Resources for running the Biomass Accumulation Model

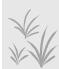

In order to run the Biomass Accumulation Model, you will need temperature, precipitation, and biome for your location of interest.

# Step 1: Find your latitude and longitude using one of these options:

- 1. Use a GPS or smartphone to determine your latitude and longitude.
- 2. In <u>Google Maps</u> right click on a location and select 'What's here?'. A location marker will appear on the map and latitude and longitude values will appear in the pop-up box.

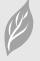

### **Step 2: Find your biome**

\*Biome is used to determine the Turnover Rate of your location.

- 1. Click on this <u>Biome Map link</u> to find the biome for this location (or copy and paste this link into a browser: <a href="https://ecoregions.appspot.com/">https://ecoregions.appspot.com/</a>).
- 2. Click the 'Biome' tab at the top of the page.
- 3. Use the slider to change the transparency of the biome map.
- 4. Find your location by dragging and/or zooming in on the map.
- 5. Click on your location and record the biome information.

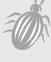

# Step 3: Find your current climate data

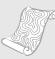

#### If your location is in the United States (including U.S. territories):

- 1. <u>Click here to find current climate data</u> for this location (or copy and paste this link into a browser: <a href="https://www.ncei.noaa.gov/access/us-climate-normals/">https://www.ncei.noaa.gov/access/us-climate-normals/</a>)
- 2. Click on 'Annual/Seasonal'.
- 3. Choose your State or Territory.
- 4. Choose the weather station closest to your location.
- 5. Scroll down and record your Annual Average Temperature (Avg. Temp) and Precipitation (Precip). \*Note if the weather station only shows one variable, try another from that town or a nearby town.\*
- 6. **IMPORTANT: Convert to metric!** These values are in English Units. Please use a unit converter (i.e., Unitconverter.net, or Google Unit Converter). Record your

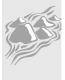

METRIC values as model inputs (millimeters – mm- for precipitation, and Celsius - °C – for temperature).

Step 2

Monthly Daily Hourly Annual/Seasonal

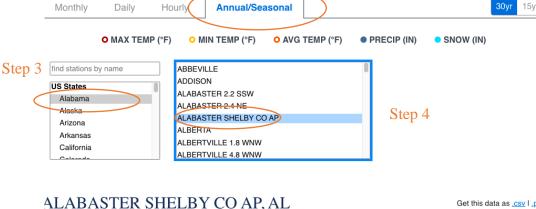

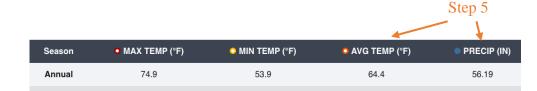

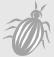

#### If your location is outside United States:

- 1. <u>Click here to find current climate data</u> for this location (or copy and paste this link into a browser: https://en.climate-data.org/
- 2. Click on the map to select a continent, click on the name of your country, and then (if applicable) your region.
- 3. Scroll down to find your region header and look for the paragraph that contains the sentence: "The average temperature in [YOUR REGION] is XX °C | XX °F. About XX mm | XX inch of precipitation falls annually."
- 4. Record the temperature and precipitation value in METRIC units (Celsius and millimeters).

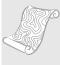

# Step 4: Find your future climate data

\*Use this option if you are investigating biomass accumulation changes with predicted climate change or completing *Student Worksheet 3 -Extension: Using the Biomass Accumulation Model to Explore Climate Change.* 

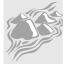

#### If your location is in the United States (including U.S. territories):

- 1. <u>Click here to find future climate data</u> for this location (or copy and paste this link into a browser: https://crt-climate-explorer.nemac.org/)
- 2. Type in your city and town.

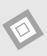

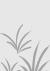

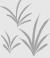

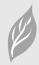

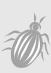

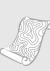

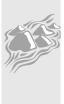

- 3. Click 'Climate Maps'.
- 4. Make sure 'Average Daily Maximum Temp' and 'Annual' are selected at the top.
- 5. Use the zoom feature and/or click and drag to see your county on the map.
- 6. Click on your county and record the temperature value for your climate projection of choice (be sure to record if you are using the high or the low projection!).
- 7. Follow the same steps to record the values for 'Average Daily Minimum Temp' and 'Total Precipitation' (select from the drop-down menu at the top).
- 8. **IMPORTANT: Find the Average Temperature!** Find the average annual temperature by adding the Minimum temperature and Maximum temperature together and dividing by 2.
- 9. IMPORTANT: Convert to metric! These values are in English Units. Please use a unit converter (i.e., Unitconverter.net, or Google Unit Converter). Record your METRIC values as model inputs (millimeters - mm- for precipitation, and Celsius -°C – for temperature).

If your location is outside United States, use the tools below or talk to a scientist or expert in your country for more ideas on where to access climate prediction data.

## More Tools to Explore Predicted Changes

\*\*\* Use the resources below to explore predicted changes in temperature and precipitation in your location:

- **US:** Data Snapshots from NOAA Climate.gov: https://www.climate.gov/mapsdata/data-snapshots/averagetemp-monthly-cmb-2000-03-00?theme=Temperature
- **US:** EPA Climate Scenarios Projection Map: <a href="https://tinyurl.com/fk72hde6">https://tinyurl.com/fk72hde6</a>
- **GLOBAL:** NASA's Climate Time Machine: https://climate.nasa.gov/climate\_resources/25/interactive-climate-timemachine/
- **GLOBAL:** Climate Analytics Tools: https://climateanalytics.org/tools/
- **GLOBAL:** Climate Maps and Animations: https://studentclimatedata.sr.unh.edu/data-tools.shtml
- **GLOBAL**: Climate Impact Map: https://impactlab.org/map
  - \*Note: Temperature only. Use dropdown to select 'Average Annual Temps'. Can toggle between climate scenarios and change from °F to °C. Use the color legend for finer resolution than hover tool.
- **GLOBAL:** NOAA View: https://www.nnvl.noaa.gov/view/globaldata.html
  - \*Note: Click 'Add Data', then 'Climate', then 'Simulations' to look at climate projections.